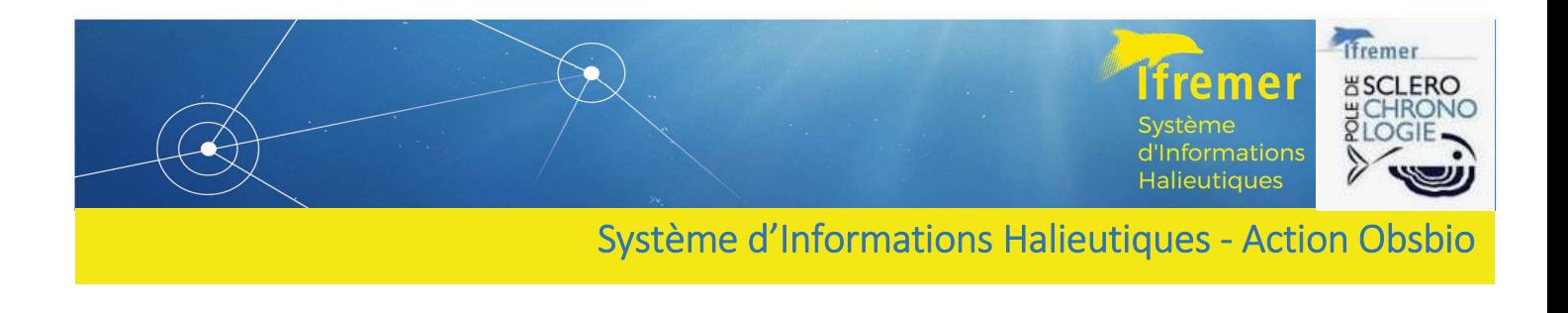

# Guide d'utilisation de l'interface de saisie IMAGINE : Integration and MAnagement tool for bioloGical **INdicEs**

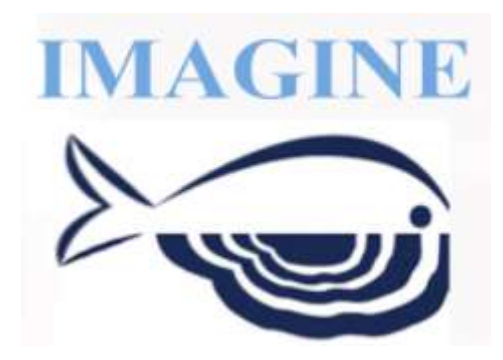

Système d'Informations Halieutiques, Action Obsbio Romain Elleboode • Vincent BADTS • Christian BONNET• Caroline DESTREEZ • Glenn PRIGENT Décembre 2023

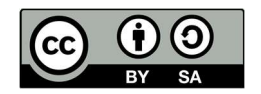

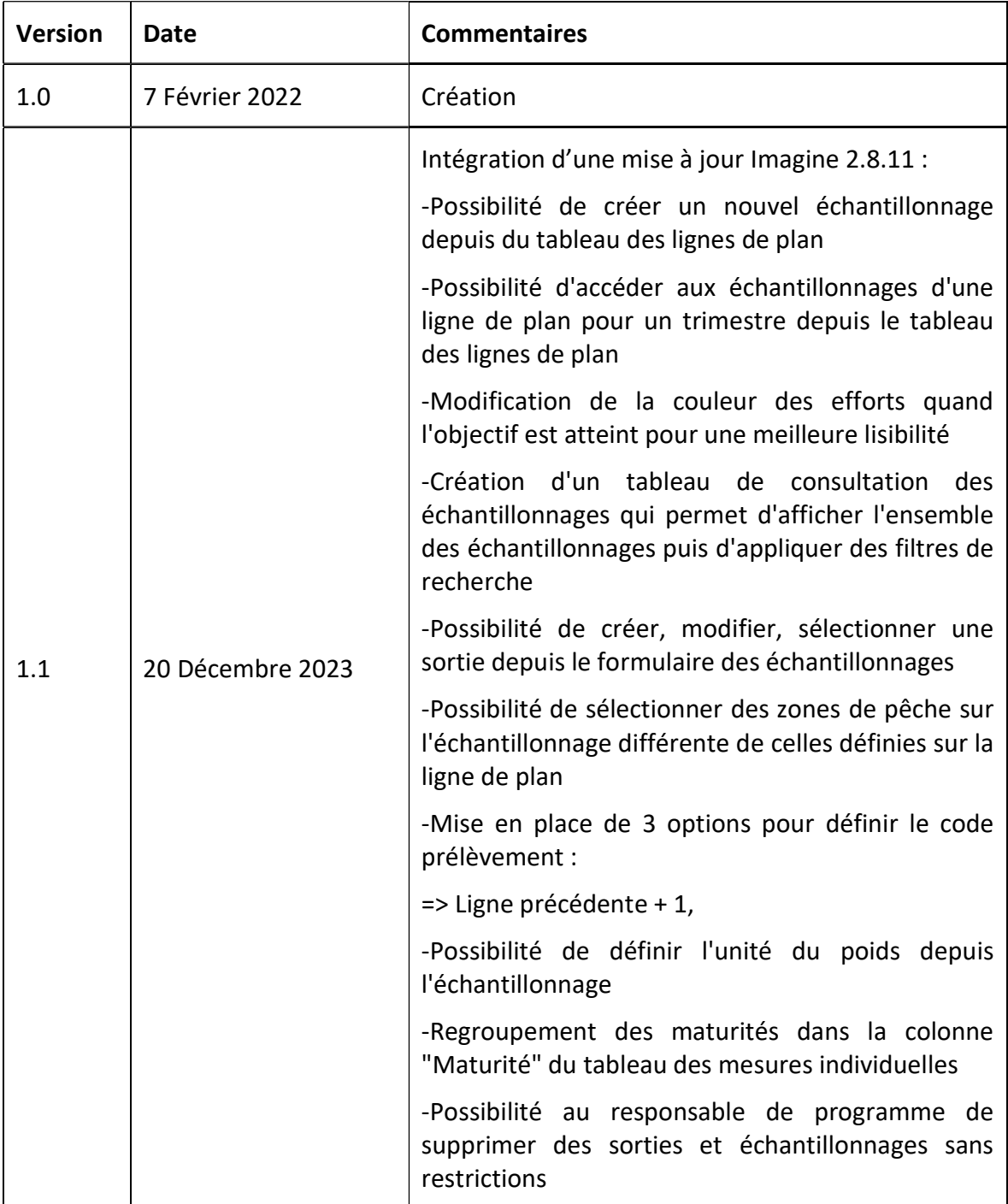

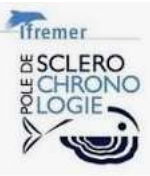

### Sommaire

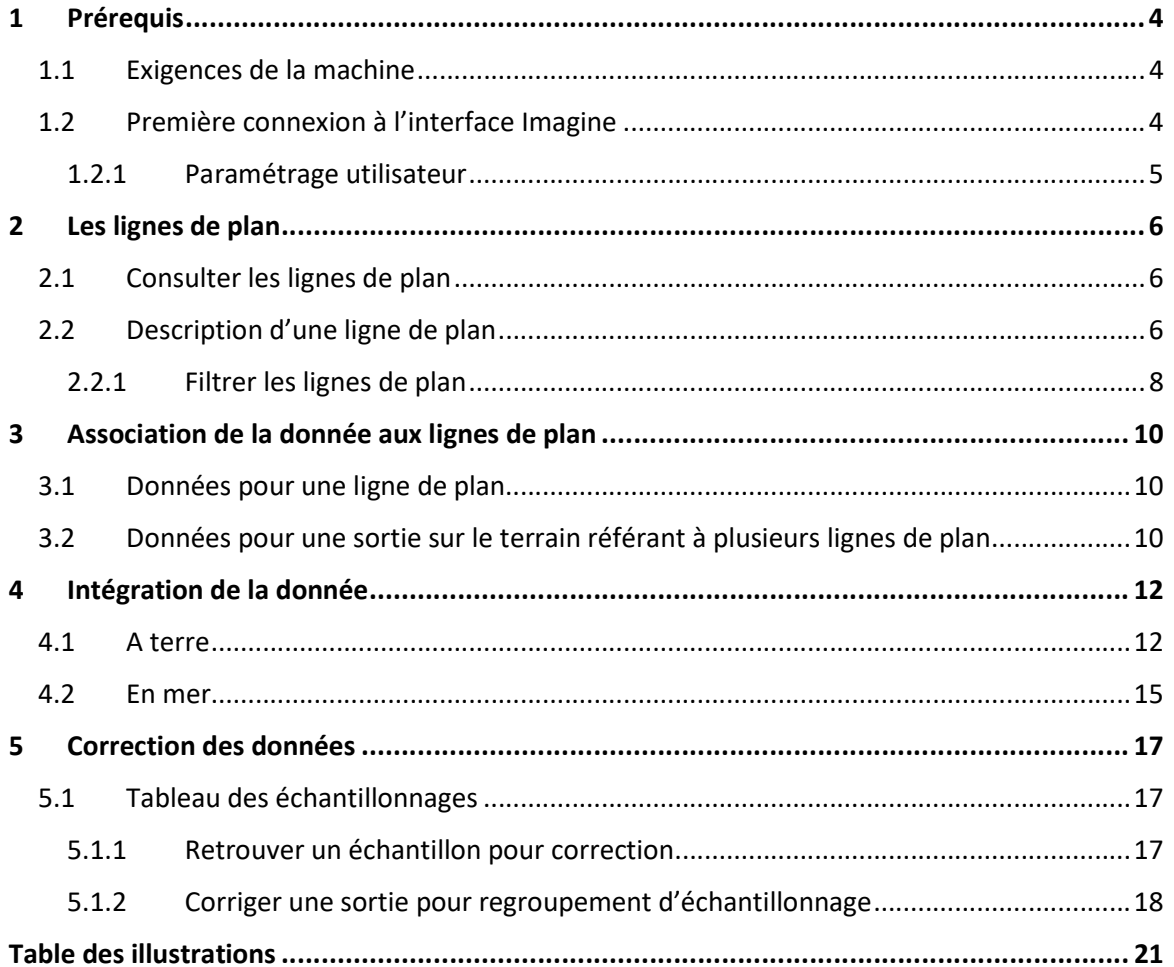

### 1 Prérequis

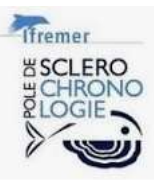

### 1.1 Exigences de la machine

Pour faire fonctionner Imagine correctement, un ordinateur présentant les caractéristiques minimales suivantes est nécessaire :

Système d'exploitation & navigateur web : Imagine fonctionne sur des ordinateurs répondant aux recommandations du service Ressources Informatiques et Communication (RIC). Vous pouvez vérifier les spécifications RIC sur cette page : https://w3z.ifremer.fr/intraric/Mon-IntraRIC/Mon-PC.

Imagine étant une interface web de saisie, il est primordial de vérifier la version de votre navigateur web afin d'assurer le bon fonctionnement de l'interface. (https://w3z.ifremer.fr/intraric/Mon-IntraRIC/Mon-PC/Thunderbird-Firefox/Installer-Thunderbird-Firefox-2021).

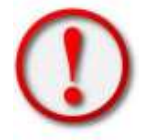

Si votre ordinateur est muni d'un écran tactile, il sera reconnu comme tablette/smartphone. Pour éviter cela, il est nécessaire d'aller dans les paramètres de l'ordinateur pour désactiver cette fonctionnalité.

Pour les problèmes liés aux prérequis de la machine, vous pouvez contacter votre correspondant local en informatique ou contacter directement l'assistance Ifremer (assistance@ifremer.fr).

### 1.2 Première connexion à l'interface Imagine

Imagine ne nécessite aucune installation particulière juste un paramétrage afin de permettre la bonne visibilité des référentiels lors de la saisie.

L'URL d'intégration de la donnée est

#### https://imagine-app.ifremer.fr .

Lors de la première connexion sélectionner le nœud réseau : imagine-pod.ifremer.fr (Figure 1).

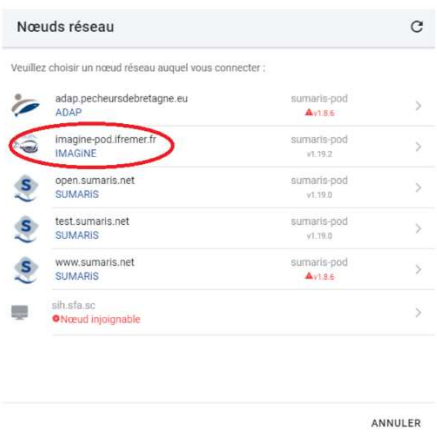

Figure 1: Sélection du nœud réseau Imagine.

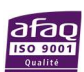

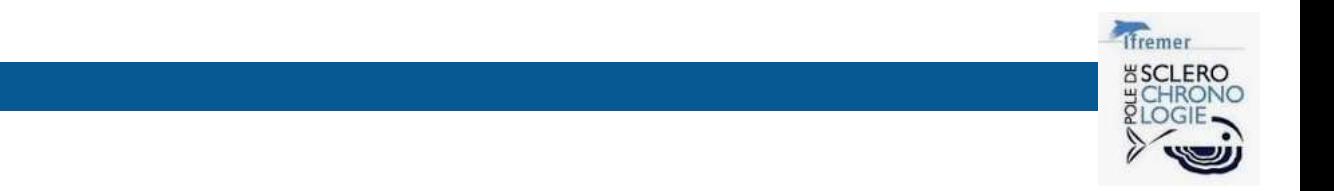

L'authentification intranet vous sera ensuite demandée (Figure 2) :

- 1. Renseignez le login et le mot de passe intranet,
- 2. Cliquer sur le bouton « Se connecter ».

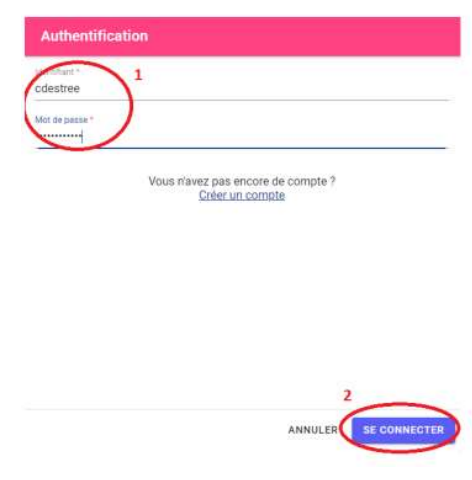

Figure 2: Fenêtre d'authentification Imagine.

#### 1.2.1 Paramétrage utilisateur

Lors de la première connexion pour la bonne visualisation des données dans les tableaux de saisie, il est nécessaire de réaliser un paramétrage de l'interface (Figure 3) :

- 1. Sur la page d'accueil, en bas à gauche, cliquer sur le bouton
- 2. Dans le bandeau central une nouvelle page est présente. Cliquer sur le bouton au centre de cette page

Paramètres

AFFICHER PLUS -

Ajouter ces 3 options :

- Liste déroulante > Espèces scientifiques : Libellé,
- Liste déroulante > Navires : Code d'immatriculation Nom,
- Liste déroulante > Zone de pêche (rectangle, etc.) : Code Libellé.
- 3. Cliquer sur le bouton « SAUVEGARDER » en bas à gauche.

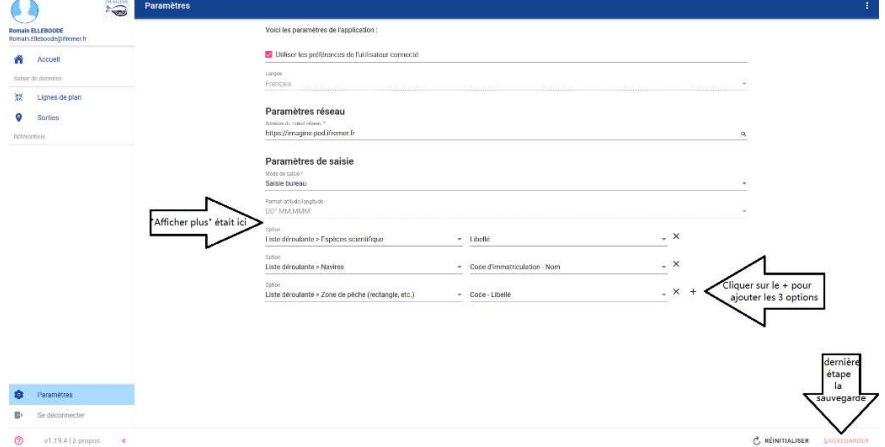

Figure 3: Fenêtre de paramétrage utilisateur.

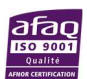

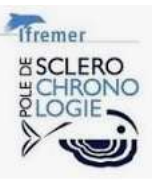

### 2 Les lignes de plan

Les lignes de plan sont issues de la retranscription fidèle des objectifs inscrit au Plan de Travail National (PTN) validé de l'année en cours(https://datacollection.jrc.ec.europa.eu/wp-np-ar & https://sih.ifremer.fr/Le-SIH/Appui-aux-politiques-publiques/Plan-de-Travail-National-francais-et-rapports-annuels). Ces lignes de plan sont renseignées en complément par les protocoles de collecte issus des groupes de travail internationaux pour chaque campagne de type Data Collection Framework (DCF) (exemple pour IBTS https://www.ices.dk/community/groups/Pages/IBTSWG.aspx)

### 2.1 Consulter les lignes de plan

Sur le bandeau gauche de la page d'accueil, vous pouvez directement cliquer sur le bouton

**AK** Lignes de plan

 Dans le bandeau central, vous trouverez l'ensemble des lignes de plan. Afin de faciliter la visualisation des objectifs de chacun, il est préférable de paramétrer des filtres en fonction de vos besoins.

### 2.2 Description d'une ligne de plan

Une ligne de plan (Figure 4) est composée de :

un numéro unique d'incrément en base ex 181,

.

- un code de ligne de plan ex 22DICELAB002, (deux digits pour l'année, sept digits pour un code espèce et trois digits pour l'incrément d'intégration de la ligne de plan [pour une année et une espèce voulue]),
- un EOTP ex P101-0009-13-MS,
- un laboratoire de référence pour la réalisation de cette ligne plan ex Laboratoire Ressources Halieutiques de Boulogne,
- une ou plusieurs zones de pêche ex 004C00 CIEM IVc (Mer du Nord méridionale),
- de l'espèce cible ex Merlangius merlangus,
- un commentaire si besoin
- des paramètres biologiques à mesurer : ex Taille, Age,
- l'effort par trimestre, il est ici possible de consulter l'échantillonnage déjà existant en 100/90<sup>o</sup>

cliquant sur l'icône œil de couleur bleu<sup>0</sup>

un bouton  $\bullet^+$  permettant la saisie des données individuelles concernant cette ligne de

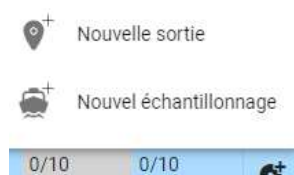

plan. Vous disposez de deux options 10 10 10 10 C créer une nouvelle sortie

ou plutôt associer cet échantillonnage à une sortie déjà existante dans l'interface. Cette pratique est fréquemment employée pour les sorties en criées où plusieurs espèces font

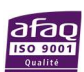

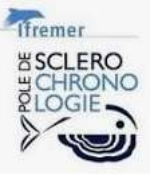

l'objet d'échantillonnage successifs à un lieu et une date spécifiques, évitant ainsi une double saisie.

| $\Box$ 1152 | <b>23MULLBAR551</b> | P101-0009-36-MS | Laboratoire Halieutique Méditerranée            | GSA08 - CGPM GSA 8 Corse.<br>GSA07 - CGPM GSA 7 Golfe du Lion                                                                                                    | Mullus barbatus   | Taille,Poids,Sexe,Ma<br>turité.Age     | and the company<br>0/550<br>550 |      |      |
|-------------|---------------------|-----------------|-------------------------------------------------|----------------------------------------------------------------------------------------------------|-------------------|----------------------------------------|---------------------------------|------|------|
|             | 23MULLSUR001        | P101-0009-13-MS | Laboratoire Ressources Halieutiques de Boulogne | 004C00 - CIEM IVc (Mer du Nord méridionale).<br>004A00 - CIEM IVa (Mer du Nord septentrionale).<br>007D00 - CIEM VIId (Manche orientale).<br>004B00 - CIEM IVb (Mer du Nord centrale) | Mullus surmuletus | Taille, Poids, Sexe, Ma<br>turité, Age | 70/30                           | 0/40 | 39/0 |

Figure 4: Illustration de lignes de plan.

Remarque : un bouton en haut à droit de la fenêtre permet de déplacer et de masquer certaines

colonnes si besoin

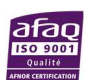

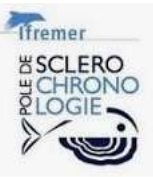

### 2.2.1 Filtrer les lignes de plan

En haut à droite, vous trouverez cette icône **T**, vous pouvez cliquer dessus pour faire apparaitre un menu de filtration des paramètres (Figure 5) :

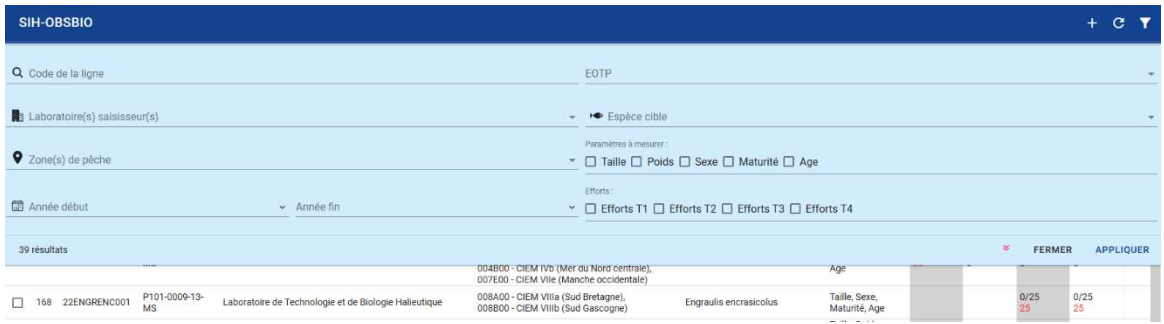

Figure 5: Menu de filtration des lignes de plan.

A minima, il est préférable de sélectionner le laboratoire et l'année. Pour la sélection du laboratoire, vous pouvez mettre une \* dans la cellule de recherche et quelques lettres pour voir les propositions de résultats (Figure 6).

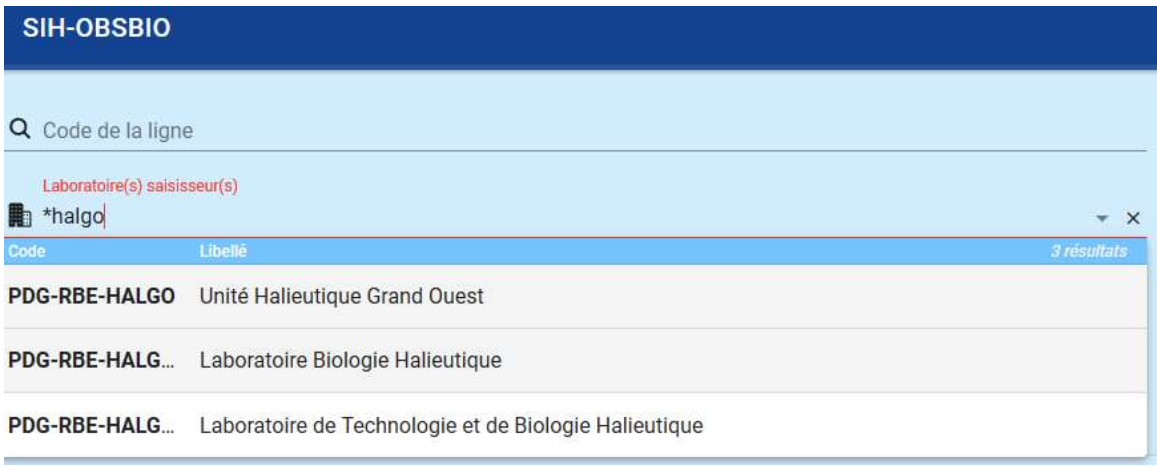

Figure 6: Recherche du laboratoire saisisseur.

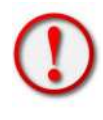

Attention, comme l'outil Imagine est directement connecté sur des référentiels centralisés, il est nécessaire de vérifier l'ensemble du libellé et ainsi être sûr que vous n'êtes pas sur un ancien libellé qui ne serait plus actif à ce jour.

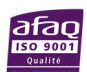

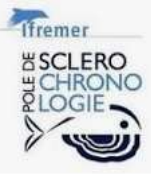

Concernant l'année de réalisation de l'objectif, il y aura deux filtres à sélectionner à savoir l'année de début et de fin (Figure 7).

| SIH-OBSBIO |                     |                              |                            |                                                      |                      |              |              |                                    |                                                                                                    |
|------------|---------------------|------------------------------|----------------------------|------------------------------------------------------|----------------------|--------------|--------------|------------------------------------|----------------------------------------------------------------------------------------------------|
|            |                     | Q Code de la ligne           |                            |                                                      |                      |              |              |                                    |                                                                                                    |
| 勵          |                     | Laboratoire(s) saisisseur(s) |                            | PDG-RBE-HALGO-LBH - Laboratoire Biologie Halieutique |                      |              |              |                                    | $- x$                                                                                                    |
| 9          |                     | Zone(s) de pêche             |                            |                                                      |                      |              |              |                                    |                                                                                                    |
| 圖          | Année début<br>2022 |                              |                            | $\times$<br>$\checkmark$                             |                      |              |              |                                    | v                                                                                                    |
|            | Année fin           |                              |                            |                                                      |                      |              |              |                                    |                                                                                                    |
|            |                     |                              |                            |                                                      | $2016 - 2039$ $\sim$ |              |              | $\left\langle \quad \right\rangle$ | B00 - CIEM IVb (Mer du<br>E00 - CIEM VIIe (Manch                                                                                      |
|            | 168                 | 22ENGRENC001                 | P101-0009-13-<br><b>MS</b> | Laboratoire de Tei                                   | 2016<br>2020         | 2017<br>2021 | 2018<br>2022 | 2019<br>2023                       | A00 - CIEM VIIIa (Sud B<br>B00 - CIEM VIIIb (Sud G                                                                                    |
|            | 169                 | 22ENGRENC002                 | P101-0009-34-<br><b>MS</b> | Laboratoire Halieu                                   | 2024                 | 2025         | 2026         | 2027                               | <b>A07 - CGPM GSA 7 Golfe</b>                                                                                                    |
|            | 170                 | 22GADUMOR001                 | P101-0009-13-<br><b>MS</b> | Laboratoire Bioloc                                   | 2028                 | 2029         | 2030         | 2031                               | K00 - CIEM VIIk (Ouest<br>'E00 - CIEM VIIe (Manch<br>J00 - CIEM VIII (Great S                                                         |
|            | 171                 | 22GADUMOR002                 | P101-0009-13-<br><b>MS</b> | Laboratoire de Te                                    | 2032<br>2036         | 2033<br>2037 | 2034<br>2038 | 2035<br>2039                       | G00 - CIEM VIIg (Sud-Es<br>F00 - CIEM VIIf (Canal c<br>K00 - CIEM VIIk (Ouest<br>'J00 - CIEM VIIj (Great S<br>G00 - CIEM VIIg (Sud-Es |

Figure 7 :Recherche sur l'année.

Il peut être intéressant de filtrer sur l'EOTP pour différencier les achats, des campagnes (Figure 8).

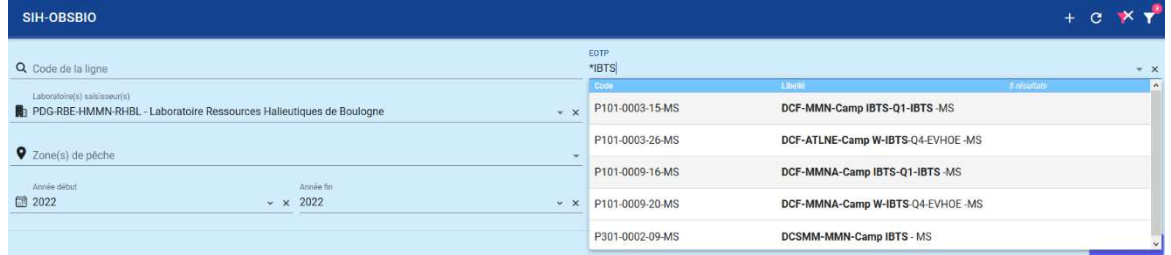

Figure 8: Sélection d'une campagne par EOTP.

N'oubliez pas de cliquer sur **APPLIQUER** pour valider les filtres. Vous pouvez compléter ces filtres si nécessaires.

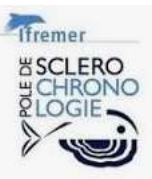

## 3 Association de la donnée aux lignes de plan

Deux méthodes de travail sont possibles à l'image de la réalité terrain en métropole. A savoir :

- un achat de poissons mono spécifique référant à une ligne de plan,
- une sortie sur le terrain dans le but de rencontrer plusieurs espèces à échantillonner référant à plusieurs lignes de plan à une date et un lieu identique pour les différents échantillonnages (sortie en criée par exemple).

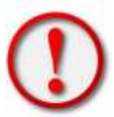

A ce jour, l'intégration de fichier xls ou csv n'est pas possible ainsi que l'utilisation off ligne (tablette/smartphone). De futures versions sont déjà envisagées pour compléter les possibilités.

### 3.1 Données pour une ligne de plan

En général, il s'agit d'un achat d'une espèce de poisson. Cet achat fait référence à une seule ligne de plan. Vous pouvez donc cliquer sur l'icône à droit de la ligne  $\bullet$  et nouvelle sortie pour intégrer de la donnée (Figure 9).

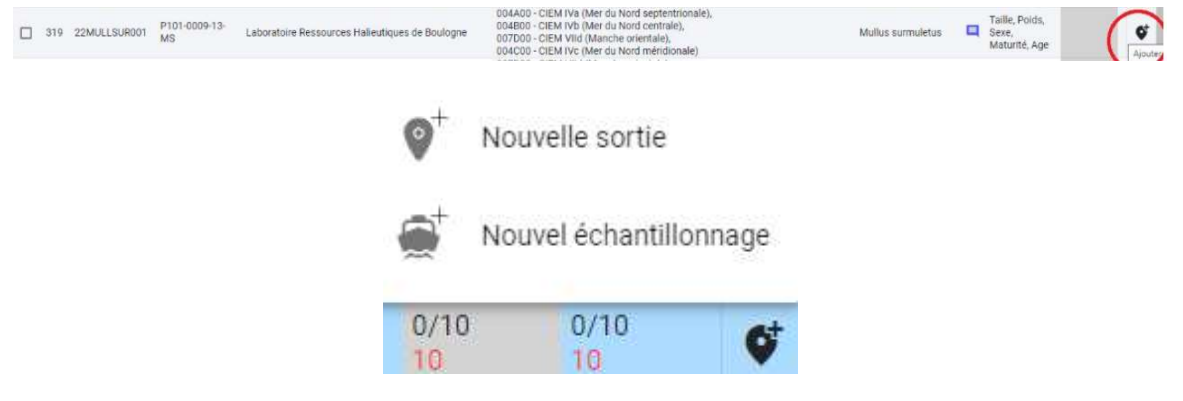

Figure 9: Ajout de données à travers une ligne de plan.

### 3.2 Données pour une sortie sur le terrain référant à plusieurs lignes de plan

Ici, il sera traité plutôt les sorties sur le terrain, comme une sortie en criée. Ces sorties sont spécifiées par un lieu et une date précise pouvant incorporer plusieurs espèces donc plusieurs lignes de plan.

La première saisie d'un échantillonnage fera l'objet de la création d'une sortie, comme indiqué dans le chapitre précèdent. Dès le deuxième échantillonnage pour une même sortie, vous pouvez cliquer sur « Nouvel échantillonnage » pour éviter une nouvelle saisie des informations de la sortie et passer directement à la saisie des spécifications de l'échantillonnage (Figure 9).

Une seconde solution existe. Pour cela, quand vous êtes sur la page d'accueil sur le bandeau de gauche, vous retrouverez le bouton  $\boxed{\odot}$  Sorties . Cliquez dessus. Il est ici nécessaire de filtrer les

lignes sur le programme de collecte « SIH-OBSBIO – Données d'observations biologiques » en cliquant sur **T** en haut à droite de la page et cliquer sur **APPLIQUER** (Figure 10).

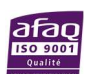

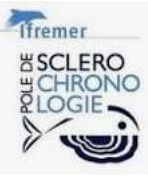

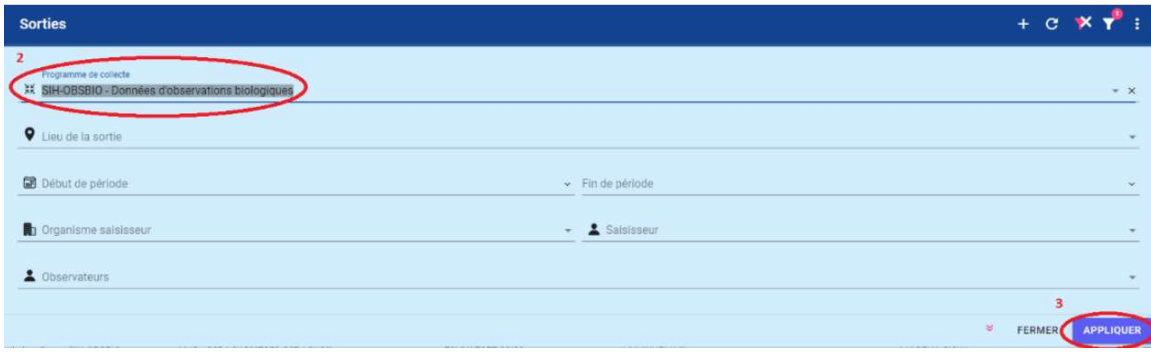

Figure 10: Filtre sur le programme Obsbio.

Pour créer une sortie vous pouvez cliquer sur le +.

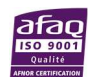

### 4 Intégration de la donnée

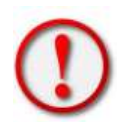

Les données hors lignes de plan ne seront pas, à ce jour intégrées dans Imagine. Il est nécessaire de contacter le coordinateur Obsbio (Romain Elleboode) afin de déterminer la meilleure procédure quant à la bancarisation de ces données.

### 4.1 A terre

La première étape est de créer la « carte d'identité » de votre/vos lot(s) de poisson (Figure 11). A savoir :

- le lieu de sortie pour l'obtention des échantillons (Port) ex XBR Brest,
- la date/heure de réalisation,
- le/les observateurs(s) ayant effectué la sortie cliquer sur le bouton  $\Box$  pour ajouter un observateur (Figure 12),
- un commentaire si besoin.

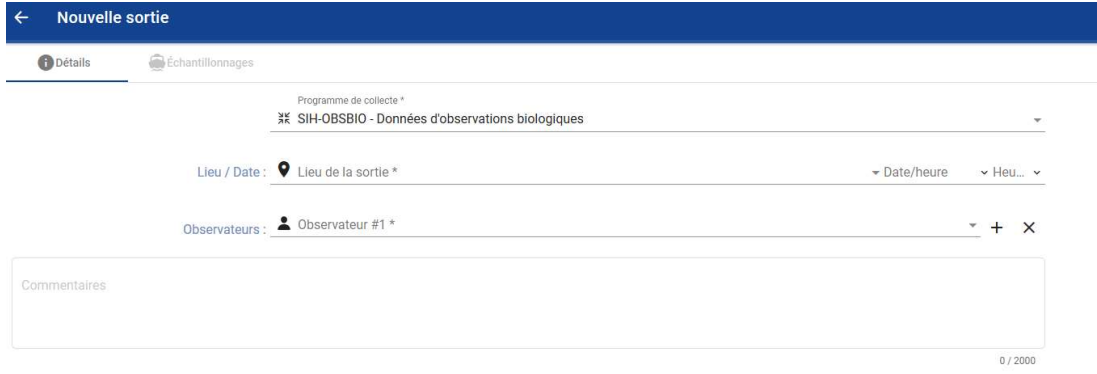

#### Figure 11: Détail du/des lot(s) de poissons.

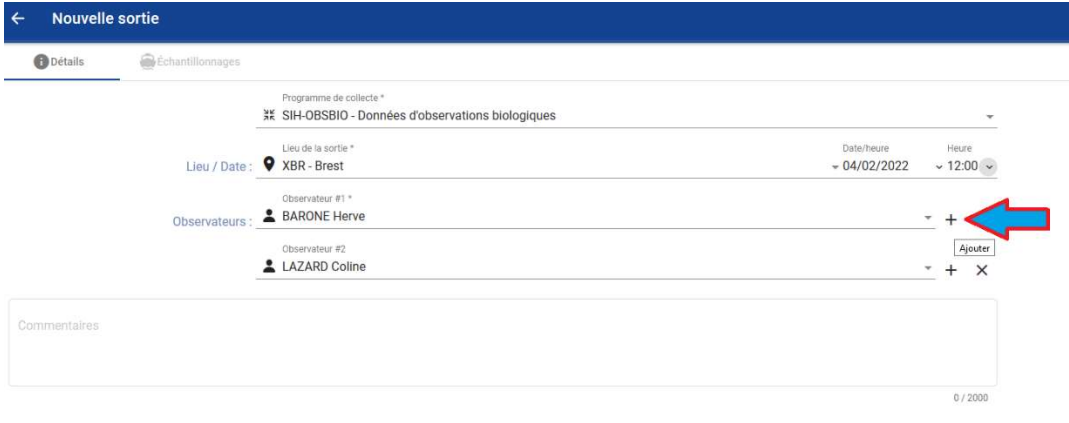

Figure 12: Exemple de sortie à Brest.

Ensuite, cliquer sur le bouton **en sauvegarder** en bas à droite avant de passer à la fenêtre suivante.

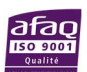

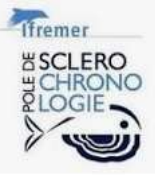

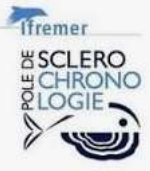

Après cela, aller sur la fenêtre « échantillonnage » bouton **et le fehantillonnages** en haut à

gauche de votre bandeau central. Dans cette nouvelle fenêtre (Figure 13), vous allez réaliser l'association de votre ligne de plan à votre lot d'échantillons. Dans cette fenêtre vous retrouverez :

- La Ligne de plan ex 22DICELAB002, Remarque : vous retrouverez les informations sur la ligne de plan sélectionné sur la partie gauche de l'écran avec les informations :
	- Zone(s) de pêche,
	- Espèce cible,
	- Pièces calcifiées souhaité le cas échéant.
- Le Navire, composé de l'immatriculation et du nom Remarque : le référentiel navire d'Harmonie est très long, il peut provoquer une certaine
	- latence dans l'interface. Pour faciliter la recherche vous devez débuter avec une \*et les trois premières lettres du navire souhaité, merci de bien vérifier l'immatriculation.
- Le Débarquement, port de débarquement originel du poisson ex XBR Brest,
- Le Métier ex GNSBSE Filets maillants à bars,
- Les Zones de pêche ex 007E00. (si on a plusieurs zones de pêche, on peut cliquer sur le bouton  $\pm$

Attention, bien prendre du poisson correspondant aux zones souhaitées dans la ligne de plan, sinon les échantillons ne seront pas comptabilisés dans l'objectif.

Attention, les données navire et métier sont très importantes pour permettre aux évaluateurs de stocks entre autres de raccorder les données Obsbio aux données issues de Obsvente, Obsdeb…

Il est nécessaire de favoriser l'échantillonnage de poissons ayant ces informations associées.

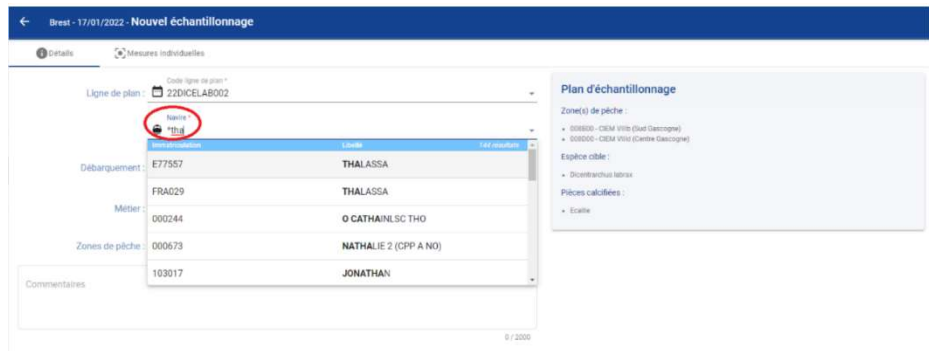

Figure 13: Association d'une ligne de plan à un lot de poissons.

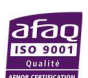

#### Plan d'échantillonnage Zone(s) de péche - COSSOC-CIEN VIIIs (Sud Dancerie) - 008000-CIEM VIIId (Centre Gascogne) Espèce cible

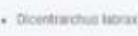

p . Ecalls

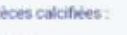

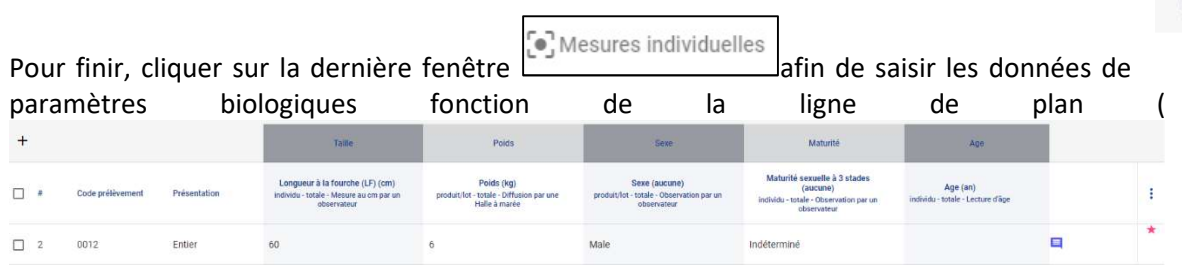

**Tfremer** 

Figure 14).

- # un numéro unique d'incrément en base ex 2.
- Un Code de prélèvement ex 0012ligne

Avant de procéder à la saisie vérifier l'unité du poids (gr ou kg) nécessaire vous pouvez la

modifier en cliquant sur les trois points en haut à droite de ce tableur . Ajouter un PSFM...  $\checkmark$  Kilogrammes Poids. ত্ৰীত Code prélèvement... » Grammes

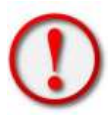

Le code de prélèvement est en réalité la concaténation de la ligne de plan avec l'incrément à quatre chiffres exemple 22DICELAB002-0012. Ce code de prélèvement est indiqué sur les pochettes envoyées sur les implantations. Il faut être très vigilant à la concordance du code dans l'interface et du code sur la pochette. A terme, il est

Compacter les lignes

envisagé de scanner le QR code lors de l'intégration de la donnée pour éviter les erreurs de concordances qui rendraient la donnée d'âge inutilisable.

- Présentation du poisson lors de la prise de mesure ex WHL Entier, cette variable sera automatiquement répétée sur les lignes suivante mais reste éditable.
- Les paramètres biologiques : Taille, Poids, Sexe, Maturité...

Un commentaire est possible.

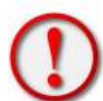

La donnée d'Age sera renseignée par le pôle Sclérochronologie (hors observations direct ex St-Jacques.).

Il n'y a pas de filtre de saisie à ce jour sur les données de taille/poids attention aux erreurs de saisie.

 $\Box$ Ė  $\Box$  2 0012

Figure 14: Table de saisie des paramètres biologiques.

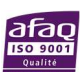

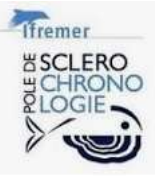

Remarque : il est possible si besoin d'ajouter un PSFM en cliquant sur  $\ddot{\cdot}$  et

m

. Attention à ne pas commettre d'erreur quant à la sélection d'un PSFM hors ligne de plan (Figure 15).

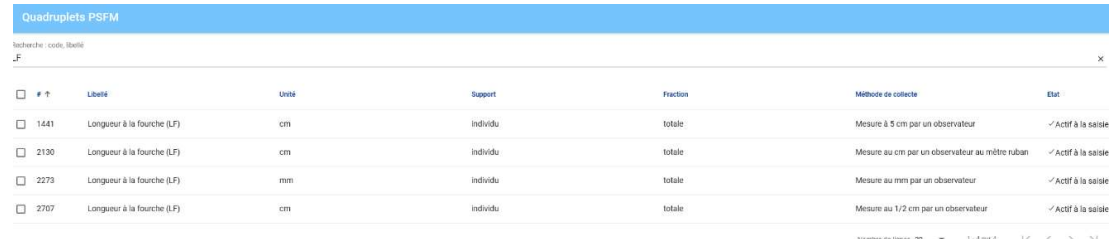

#### Figure 15: Ajout d'un PSFM.

Remarque : il est possible, facilement, de passer de cellule en cellule avec les touches Tab et Shift+Tab de votre clavier ... Ne pas oublier de cliquer sur staure and as à droit pour sauvegarder votre saisie une petite étoile en bout de ligne indique que la donnée n'est pas

sauvegardée

### 4.2 En mer

Imagine n'a pas vocation à être l'outil de saisie des paramètres individuels observés lors des campagnes scientifiques en mer. Les données sont saisies sur Allegro Campagnes, puis synchronisées sur la base centrale Harmonie. Le lien entre Imagine et Allegro Campagne se fait via le préfix de code de prélèvement depuis le protocole (Figure 16).

| Fichier Aller à Transfert Administration Aide |                      |                                    |                   |                                       |                           |  |              |           |                |                         |
|-----------------------------------------------|----------------------|------------------------------------|-------------------|---------------------------------------|---------------------------|--|--------------|-----------|----------------|-------------------------|
| Éditer un protocole de saisie existant        |                      |                                    |                   |                                       |                           |  |              |           |                |                         |
| Informations générales                        |                      | Caractéristiques Espèces Benthos   |                   | Prélèvement de paramètres individuels |                           |  |              |           |                |                         |
|                                               | Importer les espèces |                                    |                   |                                       | Exporter les espèces      |  |              |           | Export Pupitri |                         |
| $\mathbf{D}$                                  |                      |                                    |                   |                                       |                           |  |              |           |                | $  \cdot  $ $  \cdot  $ |
| Espèce                                        | Code campagne        | Préfix prélèvement Mode de mensura |                   | Psfm de maturité                      | Type de pièces ca   Pesée |  |              | Class Tri | Sexe           | Obs. indiv.             |
| MULLBAB - Mullu                               | <b>MULLBAR</b>       | 21MULLBAR009                       | Longueur totale ( | Maturité sexuelle                     | Otolithe - Otolithe       |  | $\mathbf{v}$ |           | M              |                         |
| MULLSUR - Mullu                               | <b>MULLSUR</b>       | 21MULLSUR005                       | Longueur totale ( | Maturité sexuelle.                    | Otolithe - Otolithe       |  | $\boxed{J}$  |           | $\mathbf{v}$   |                         |

Figure 16: Code de traçabilité Imagine dans l'interface Allegro

Plus d'informations sur https://sih.ifremer.fr/prive/Saisie/Allegro-Campagnes.

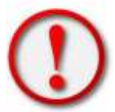

L'ensemble des campagnes DCF doivent utiliser Allegro pour permettre la bonne centralisation des données dans Harmonie et le recoupement avec les données d'âge.

La synchronisation des données saisies dans Allegro campagne doit être réalisée au maximum 1 mois après la fin de la mission. Ceci afin de permettre au pôle de Sclérochronologie d'obtenir les paramètres de type tailles/poids qui seront associés à l'âge.

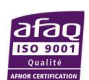

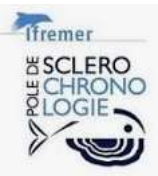

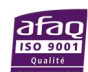

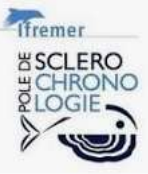

### 5 Correction des données

Il est essentiel de procéder à la vérification et à la validation des données des paramètres biologiques pour garantir leur utilisation optimale. Afin de simplifier ce processus de contrôle, chaque opérateur doit se référer à ses données dans les outils spécialement déployés à cet effet :

Les données saisies par Allegro Campagne doivent être vérifiées à l'aide de TuttiContrôler (Manuel Contrôle Tutti Contrôleur n°90958).

Quant aux données entièrement saisies sur Imagine, elles doivent être soumises à un contrôle sur Valparaiso (Validation et exploration des données halieutiques dans l'application Valparaiso. Volet ObsBio. https://doi.org/10.13155/92258) et corrigé dans Imagine.

### 5.1 Tableau des échantillonnages

 En accédant au volet gauche et en choisissant l'option "Sorties", deux nouveaux onglets s'ouvrent à votre disposition :

"Sorties" est dédié à la création des sorties et à l'intégration des données à saisir.

"Echantillonnages" affiche la liste des échantillonnages.

### 5.1.1 Retrouver un échantillon pour correction

L'onglet "Echantillonnages" est spécialement conçu pour faciliter la correction des données saisies grâce à ses filtres de recherche. Les filtres disponibles pour cibler votre échantillonnage comprennent :

ID de la ligne de plan : Une liste déroulante est fournie pour simplifier la saisie.

 ID de l'échantillon : Vous permet de filtrer directement sur l'échantillonnage contenant les observations souhaitées.

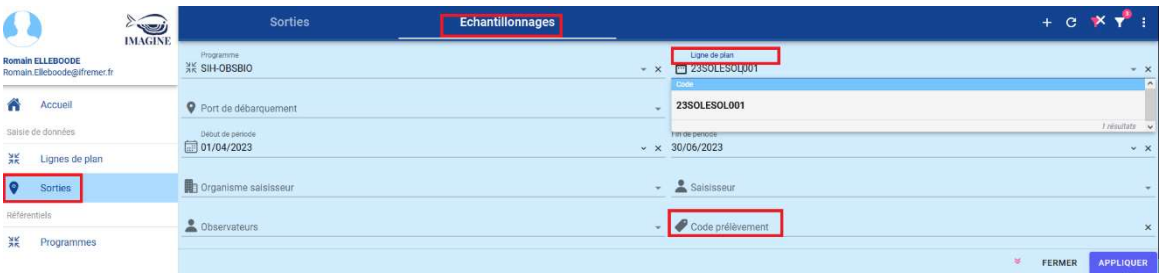

Figure 17: Filtre sur l'onglet échantillonnage.

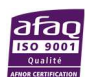

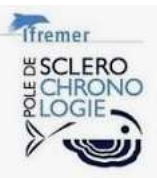

### 5.1.2 Corriger une sortie pour regroupement d'échantillonnage

Une erreur courante consiste à créer plusieurs échantillonnages dans différentes sorties à partir de la ligne de plan, alors qu'en réalité, une seule sortie est nécessaire. Exemple, dans le cas d'une criée permettant l'échantillonnage de plusieurs espèces, constitue une seule sortie.

| SIH-OBSBIO | 753172 - LA CANGUE        | XI S - Les Sables-d'Olonne | 21/03/2023 04:30 |
|------------|---------------------------|----------------------------|------------------|
| SIH-OBSBIO | 715367 - BIFN FAIRF II    | XI S - Les Sables-d'Olonne | 21/03/2023 04:30 |
| SIH-OBSBIO | 918503 - MARIE-GALANTE II | XLS - Les Sables-d'Olonne  | 21/03/2023 04:30 |
| SIH-OBSBIO | 753559 - ANTHINEAS        | XLS - Les Sables-d'Olonne  | 21/03/2023 04:30 |
| SIH-OBSBIO | 931467 - MABON III        | XLS - Les Sables-d'Olonne  | 21/03/2023 04:00 |
| SIH-OBSBIO | 715367 - BIFN FAIRF II    | XLS-Les Sables-d'Olonne    | 21/03/2023 03:45 |
| SIH-OBSBIO | 316473 - I F P'TI I U     | XLS - Les Sables-d'Olonne  | 21/03/2023 03:00 |
| SIH-OBSBIO | 642579 - LE BLONDL        | XI S - Les Sables-d'Olonne | 21/03/2023 03:00 |
| SIH-OBSBIO | 918531 - I A P'TITF MAF   | XI S - Les Sables-d'Olonne | 21/03/2023 03:00 |
| SIH-OBSBIO | 715569 - LES CHOUCHOUS    | XI S - Les Sables-d'Olonne | 21/03/2023 03:00 |
| SIH-OBSBIO | 715684 - PARADISIO        | XLS - Les Sables-d'Olonne  | 21/03/2023 03:00 |

Figure 18: Sorties à la même date au même lieu devant etre corrigé

Dans l'onglet échantillonnage nous voudrions ici regrouper l'ensemble sur la sortie de 3h.

Pour cela cliquer un a un sur chaque échantillonnage, aller dans l'onglet détails, sur la ligne sortie cliquer sur les trois points en bout de ligne puis sélectionner la sortie.

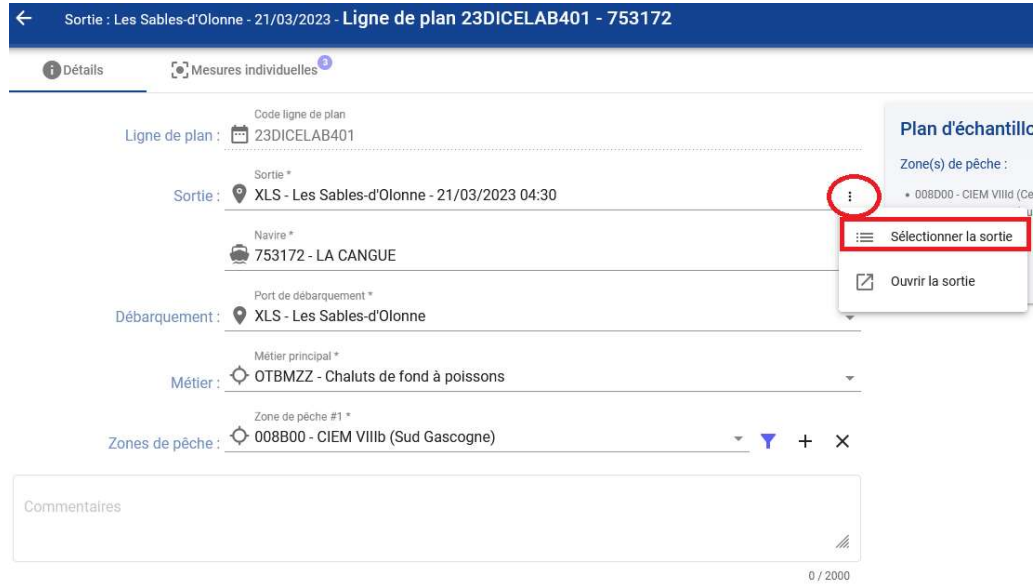

Figure 19: Nouvelle allocation d'une sortie.

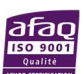

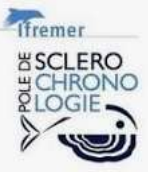

Une fenêtre permettant de rechercher les sorties existantes en fonction des dates et lieu s'ouvre. Il est ainsi possible de sélectionner la sortie de rattachement et ainsi corriger l'erreur.

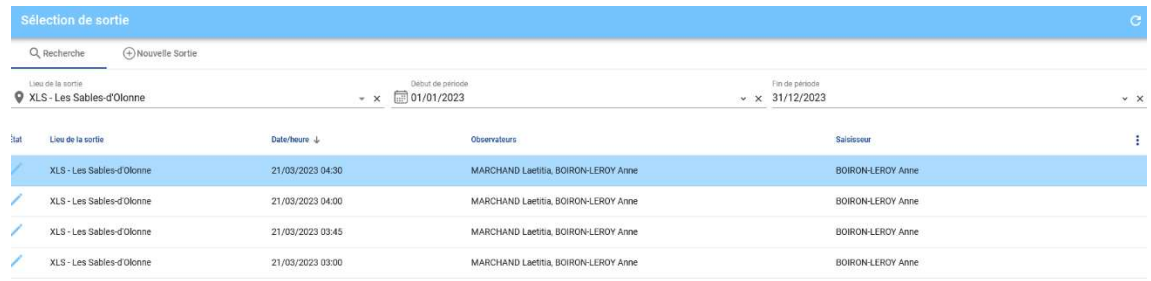

Figure 20: Fenêtre de réallocation d'une sortie.

Apres sélection vous retournez à la fenêtre de l'échantillonnage, avec la sortie amendée, il ne vous reste plus qu'à sauvegarder.

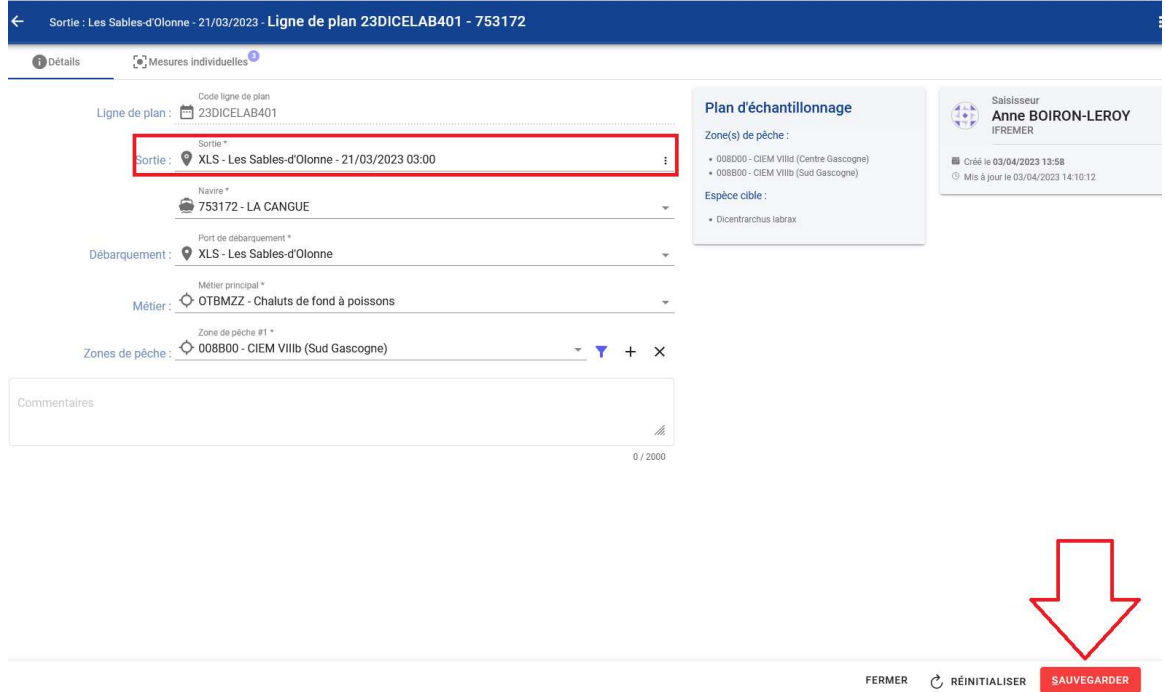

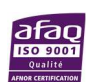

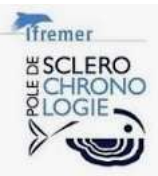

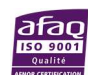

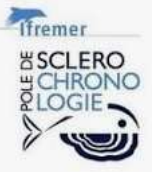

# Table des illustrations

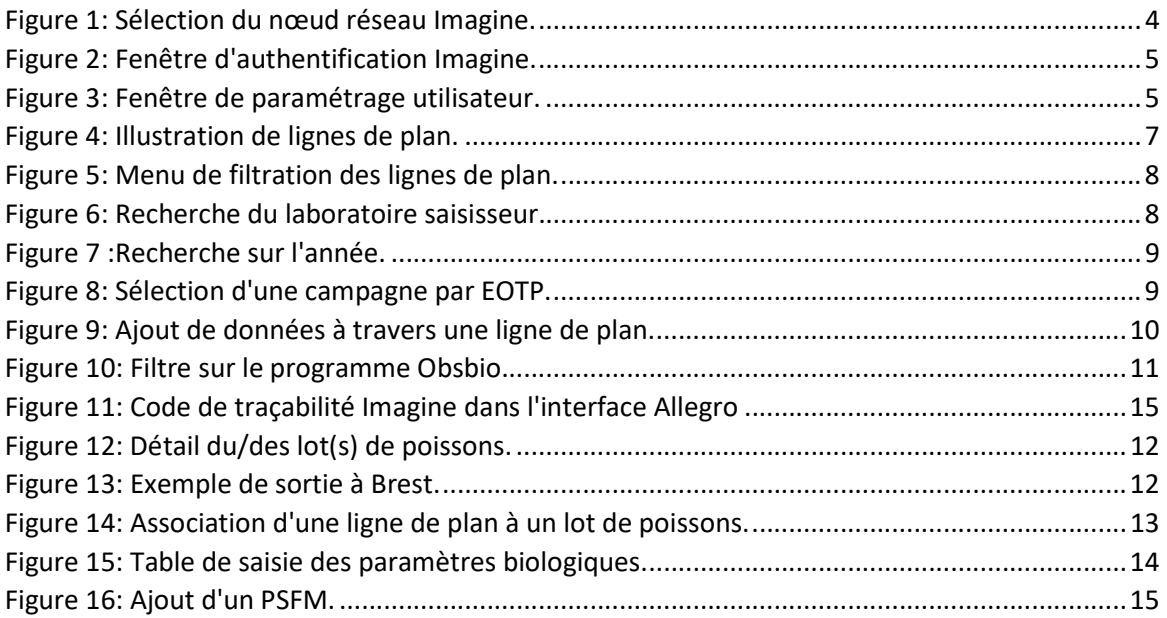

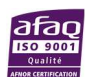

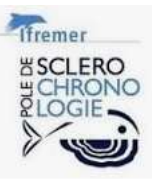

# Références :

Pedemay Leo (2020). Manuel Contrôle Tutti Contrôleur. Explication des contrôles réalisés dans Tutti Controler.

Elleboode Romain, Le Roy Emilie, Prigent Glenn, Cornou Anne Sophie, Badts Vincent, Gauduchon Thibault (2022). Validation et exploration des données halieutiques dans l'application Valparaiso. Volet ObsBio. https://doi.org/10.13155/92258

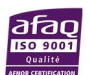